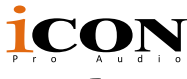

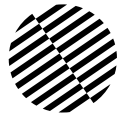

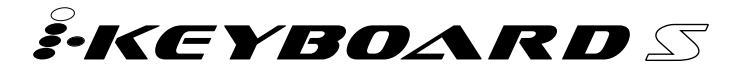

Tastiera controller MIDI USB dotata di tasti stile piano sensibili con velocità nota 25/37/49/61/88 con interfaccia audio 24 bit/192 kHz integrata

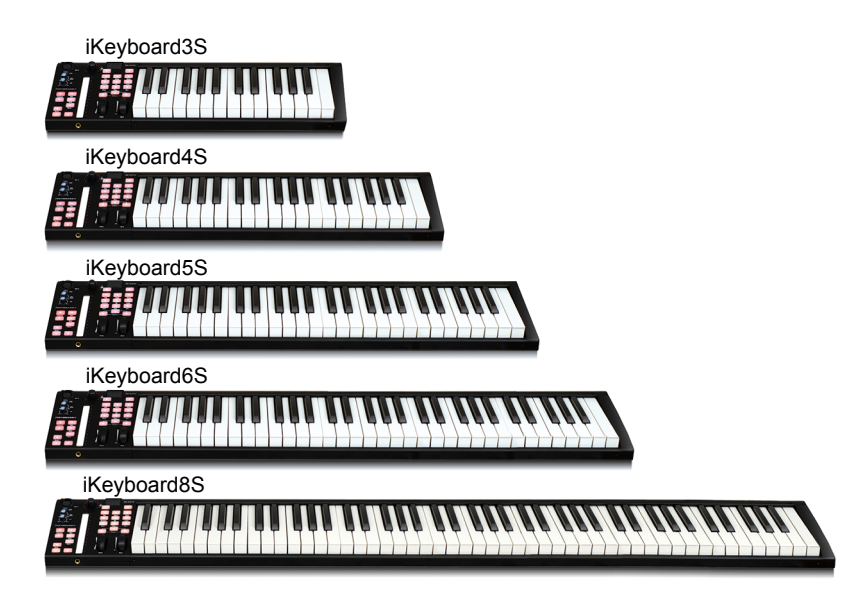

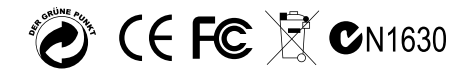

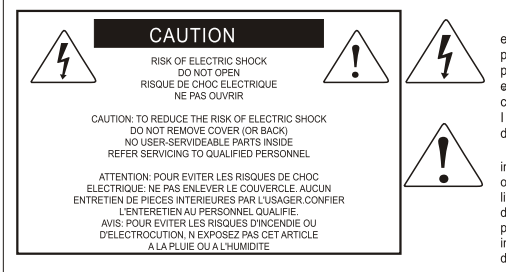

The lightning flash with arrowhead symbol within an equilateral triangle is intended to alert the user to the presence of uninsulated dangerous voltage within the product s enclosure, that may be of sufficient magnitude to electric shock to persons. Le symbol clair avec point de fl che l'intrieur d'un triangle quilat ral est utilis pour alerter I utilisateur de la pr sence I int rieur du coffret de vottage dangereux non isol d'ampleur suff

exclamation point within an equilateral triangle is intended to alert the user of the presence of important operating and maintenance (serviving) instructions in the literature accompanying the appliance. Le point d exclamation I int rieur d un triangle quilat ral est employ pour alerter les utilisateurs de la prsence d instructions importantes pour le fonctionnement et l'entretien (service) dans le livret d instruction accmpagnant I appari I

ATTENZIONE: per ridurre il rischio di incendio o di scariche elettriche, non esponete questo apparecchio a pioggia o umidità. Per ridurre il pericolo di scariche elettriche evitate di rimuoverne il coperchio o il pannello posteriore. Non esistono all'interno dell'apparecchio parti la cui regolazione è a cura dell'utente. Per eventuale assistenza, fate riferimento esclusivamente a personale qualificato. Il fulmine con la punta a freccia all'interno di un triangolo equilatero avvisa l'utente della presenza di "tensioni pericolose" non isolate all'interno dell'apparecchio, tali da costituire un possibile rischio di scariche elettriche dannose per le persone. Il punto esclamativo all'interno di un triangolo equilatero avvisa l'utente della presenza di importanti istruzioni di manutenzione (assistenza) nella documentazione che accompagna il prodotto.

### **Importanti Istruzioni di Sicurezza**

- 1. Prima di usare l'apparecchio, vi preghiamo di leggerne per intero le istruzioni.
- 2. Conservate tali istruzioni per una eventuale consultazione futura.
- 3. Vi preghiamo di rispettare tutte le istruzioni di sicurezza.
- 4. Seguite tutte le istruzioni del costruttore.
- 5. Non usate questo apparecchio vicino ad acqua o umidità.
- 6. Pulite l'apparecchio esclusivamente con un panno asciutto.
- 7. Evitate di ostruire una qualsiasi delle aperture di ventilazione. Posizionatelo seguendo le istruzioni del costruttore.
- 8. Non posizionatelo vicino a sorgenti di calore come radiatori, scambiatori di calore, forni o altri apparecchi (amplificatori compresi) in grado di generare calore.
- 9. Non disattivate la protezione di sicurezza costituita dalla spina polarizzata o dotata di collegamento a terra. Una spina polarizzata è dotata di due spinotti, uno più piccolo ed uno più grande. Una spina dotata di collegamento a terra è dotata di due spinotti più un terzo spinotto di collegamento a terra. Questo terzo spinotto, eventualmente anche più grande, viene fornito per la vostra sicurezza. Se la spina fornita in dotazione non si adatta alla vostra presa, consultate un elettricista per la sostituzione della presa obsoleta.
- 10.Proteggete il cavo di alimentazione in modo che non sia possibile camminarci sopra né piegarlo, con particolare attenzione alle prese, ai punti di collegamento e al punto in cui esce dall'apparecchio.
- 11. Staccate l'apparecchio dalla alimentazione in caso di temporali o tempeste o se non lo usate per un lungo periodo.
- 12.Per l'assistenza, fate riferimento esclusivamente a personale qualificato. È necessaria l'assistenza se l'apparecchio ha subito un qualsiasi tipo di danno, come danni al cavo o alla spina di alimentazione, nel caso in cui sia stato versato del liquido o siano caduti oggetti al suo interno, sia stato esposto a pioggia o umidità, non funzioni correttamente o sia stato fatto cadere.

# **Contenuto**

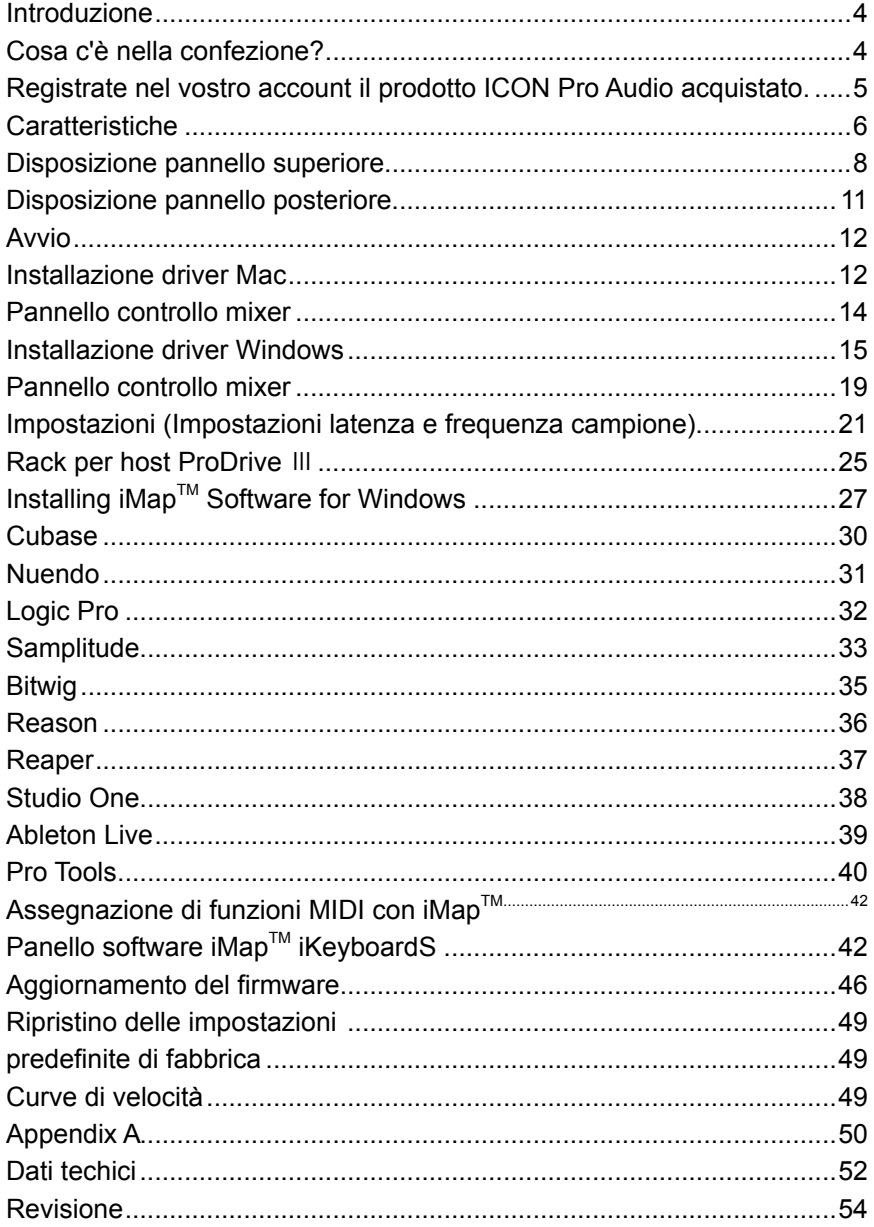

### <span id="page-3-0"></span>*Introduzione*

La ringraziamo per aver scelto il ICON iKeyboardS Tastiera controller MIDI USB. Siamo sicuri che questo dispositivo le fornirà eccellenti prestazioni per molti anni, ma nel caso in cui non sia completamente soddisfatto del Suo acquisto ce lo segnali e faremo tutto il possibile per soddisfare le Sue esigenze.

Le pagine che seguono elencano, in dettaglio, le caratteristiche dell' Banco di iKeyboardS Tastiera controller MIDI USB, e offrono una descrizione guidata dei panelli frontali e laterali, istruzioni dettagliate per l'istallazione ed uso, oltre a spiegazioni esaurienti.

Registrare il prodotto sul nostro sito web al seguente link **www.iconproaudio.com/ registration:**

Seguire la procedura guidata. Inserire il numero seriale del dispositivo,i dati personali e quant'altro richiesto.Registrando online il prodotto, è possibile accedereall'assistenza eal supporto post-venditaoffertidal nostroHelpCenter. Visitare il sito web**www.iconproaudio. com.** Inoltre, nella pagina di prodotto personale del proprio account saranno elencati tutti i prodotti registrati. Qui è possibile ottenere informazioni sul proprio dispositivo: ad esempio, potrete ottenere l'upgrade di firmware e/o driver, acquisire il bundle software e scaricare il manuale utente.

Come per la maggior parte dei dispositivi elettronici, si consiglia vivamente di conservare la confezione originale. Nell'eventualità in cui il prodotto debba essere restituito per la manutenzione, è necessaria la confezione originale (o un equivalente simile).

Con la giusta cura e un adeguato ricambio d'aria, il Suo Banco di iKeyboardS Tastiera controller MIDI USB funzionerà perfettamente per tantissimi anni. Si consiglia di scrivere il numero di serie nell'apposito spazio qui sotto per riferimenti futuri.

# *Cosa c'è nella confezione?*

- iKeyboard3S / iKeyboard4S / iKeyboard5S / iKeyboard6S / iKeyboard8S Tastiera controller MIDI USB dotata di tasti stile piano sensibili con velocità nota 25/37/49/61/88 con interfaccia audio 24 bit/192 kHz integrata x 1
- Guida di avvio rapido x 1
- Cavo USB 2.0 x 1

# <span id="page-4-0"></span>*Registrate nel vostro account il prodotto ICON Pro Audio acquistato.*

#### **1. Verificare il numero seriale deldispositivo**

Visitare la pagina **http://iconproaudio.com/registration** o fare la scansione del seguente codice QR

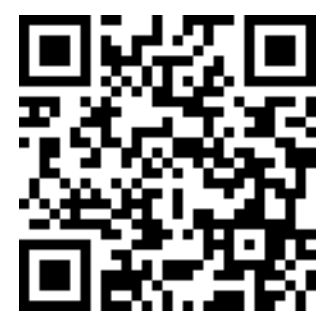

Inserire il numero seriale del dispositivo e le altre informazioni richieste dalla schermata. Fare clic su "Submit".

Comparirà un messaggio in pop-up con le informazioni relative al dispositivo come il nome del modello e il numero seriale. Fare clic su "Register this device to my account". Qualora non si visualizzi alcun messaggio, contattare la nostra assistenza post-vendita.

**2. Accedere al proprio account personale se l'utente è già registrato. In caso di primo accesso, occorrerà registrarsi.**

Utente già registrato: Accedere alla propria pagina personale inserendo username e password.

Utente non registrato: Fare clic su "Sign Up" e completare con i propri dati.

#### **3. Scaricare tutti i materialiutili**

Nella presente pagina verranno visualizzati tutti i dispositivi registrati nel proprio account. Ciascun prodotto verrà elencato insieme ai file disponibili come driver, firmware, manuale utente in diverse lingue, software bundle e altri materiali da scaricare. Assicurarsi di aver scaricato i file necessari come i driver prima di procedere all'installazione del dispositivo.

# <span id="page-5-0"></span>*Caratteristiche*

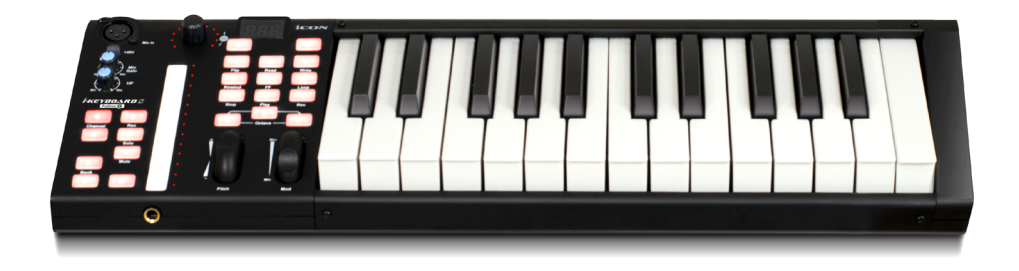

- Il potente controller è dotato e facilmente configurabile con Mackie Control e protocollo HUI
- Interfaccia di registrazione USB 24-Bit 192KHz 2-In/2-Out
- Alta gamma dinamica:
	- AD 114dB

DA 114dB

- Linea analogica 2x2 I/O riproduzione e registrazione duplex completa
- 1 ingresso mic con controllo gain singolo
- 2 ingressi analogici e 2 uscite analogiche su jack TRS 1/4"
- È fornito un rack per plug-in ProDrive III ™ innovativo di ICON
- Sono forniti diversi plug-in
- Il fader sensibile al tocco con retroilluminazione a LED reagisce in tempo reale con DAW. Si sincronizza automaticamente con un valore di canale diverso usando la commutazione tra canali.
- Manopola codificatore a doppia funzione (Immettere e ruotare)
- LED a 11 segmenti circondano i codificatori per indicare la posizione di rotazione.
- Tastiera stile pianoforte sensibile alla velocità
- Rotella jog per modulazione e tonalità
- Schermo LED a 3 segmenti
- 18 pulsanti con retroilluminazione LED assegnabili
- Pulsanti canale illuminati incluso Rec-enable, Solo e Mute.
- 6 tasti a trasporto illuminati, inclusi Play, Stop, Rec, Indietro, Avanti e Loop
- L'utilizzo del pulsante di trasposizione singola combina con la tastiera per spostare la tonalità in modo efficace.
- Pulsanti ottava su/giù
- Curve multi-velocità disponibili per la selezione
- Presa di uscita midi
- 1 uscita cuffie con sorgente selezionabile e controllo volume singolo
- Connettori TRS per pedale di espressione e prolungamento
- Routing canali flessibile mediante pannello di controllo del software
- Supporta DirectSound, WDM e ASIO2.0
- Registrazione/riproduzione simultanea duplex completa
- Controllo Mackie interno per Cubase, Nuendo, Samplitude, Logic Pro, Bitwig, Reasons, Reaper, Studio One e Ableton Live
- Protocollo HUI Mackie integrato per Pro Tools
- Software di mappatura MIDI iMap<sup>™</sup> in dotazione per la riassegnazione della mappatura MIDI
- Aggiornamento del firmware disponibile in modo semplice mediante connessione USB e software iMap.
- Compatibile con Mac OS (Intel-Mac) e Windows XP, Vista (32-bit/64-bit), Windows 7 (32-bit/64-bit), Windows 8 (32-bit/64-bit) & Windows 10 (32-bit/64-bit)
- Connettività ad alta velocità USB 2.0
- Struttura robusta in metallo con porta di blocco Kensington

# <span id="page-7-0"></span>*Disposizione pannello superiore*

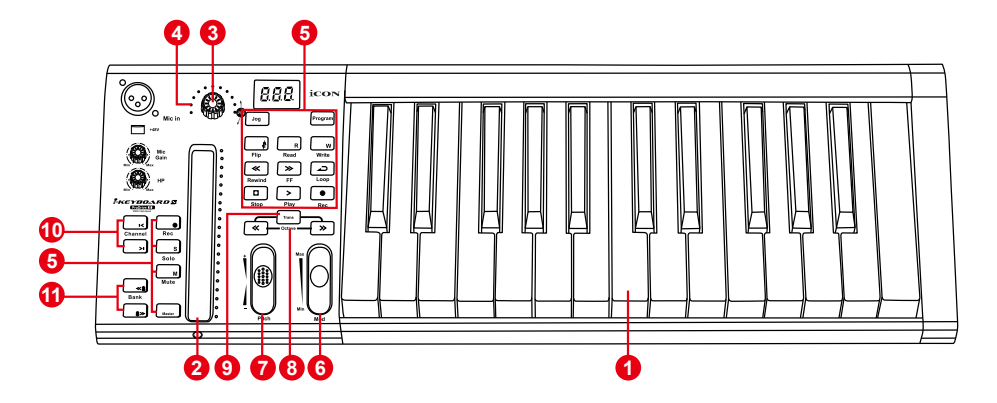

*Nota: Le funzioni operative si differenziano leggermente tra DAW. Fare riferimento al proprio manuale DAW per ciascuna funzione. La descrizione seguente è basata sulle funzioni che funzionano in Apple Logic.*

#### **Controlli tastiera**

#### **1. Interruttori per tasti con 25/37/49/61/88 note**

Interruttori per tasti di azione pianoforte sensibili alla velocità con 25/37/49/61/88 note.

### **2. Fader sensibile al tocco con retroilluminazione a LED per controllare i fader canale/master del DAW**

Il fader sensibile al tocco può essere utilizzato per regolare il parametro dei diversi canali. Premere i due pulsanti scorrevoli "Track o Bank" per scorrere tra i canali. Inoltre, premendo il pulsante "Master", il fader tornerà al controllo dei parametri del canale master.

#### **3. Encoder a doppia funzione**

L'encoder a doppia funzione funge da pulsante e controllo rotante. Quando un encoder viene premuto, può essere usato per cambiare modalità di funzionamento o per modificare ciò che appare sul display sopra le strisce di canale. Quando un encoder viene ruotato, a seconda della funzione assegnata, può essere usato per regolare i parametri pan, invia livello, o plug-in di un canale.

#### **4. LED encoder**

L'11-LED che circonda le luci dell'encoder per indicare la posizione relativa della rotazione, senza dover guardare il computer..

#### **5. Tasti controllo**

#### **Sezione tasti controllo canale di registrazione**

**Tasti REC -** Attiva e disattiva lo stato di registrazione del canale associato. Il selezionatore si illumina di rosso quando il canale è pronto.

**Tasti SOLO -** Attiva/disattiva la funzione di solo del canale associato. Il selezionatore si illumina in rosso con il canale in stato di solo attivato, mentre gli altri canali vengono impostati su muto.

**Tasti MUTO -** Attiva e disattiva lo stato di muto del canale associato. Il selezionatore si illumina di rosso quando il canale è in stato di muto. Imposta il canale su muto.

**Pulsante Master -** Commuta il fader sensibile al tocco per controllare il fader master del **DAW** 

#### **Sezione tasti di controllo trasporto**

**Tasto PLAY -** Attiva la funzione di riproduzione del DAW.

**Tasto STOP -** Attiva la funzione di arresto del DAW.

**Tasto REC -** Attiva la funzione di registrazione del DAW.

**Tasto REWIND - Attiva la funzione di riavvolgimento del DAW.** 

**Tasto FAST FORWARD -** Attiva la funzione di avanzamento del DAW.

**Tasto LOOP -** Attiva la funzione di loop del DAW.

#### **Automation section**

**Tasto LEGGI -** Premere il tasto LEGGI per attivare la funzione di lettura della traccia audio attuale.

**Tasto SCRIVI -** Premere il tasto SCRIVI per attivare la funzione di scrittura della traccia audio attuale.

#### **Altri pulsanti di controllo**

**Tasto Jog -** Attivare per usare il codificare come una rotella jog. La jog wheel viene utilizzata per vari scopi specifici dell'applicazione DAW, tra cui le funzioni di navigazione e di scrubbing.

**Tasto Programma -** Utilizzare insieme con il codificatore per modificare il banco suono del proprio sintetizzatore.

*(Suggerimento: Please refer to Appendix A for Mackie Control and HUI protocol functions. Fare riferimento all'Appendice A per le funzioni di protocollo HUI e Mackie Control.)*

#### **6. Rotella jog modulazione**

Ruotare per regolare l'effetto di modulazione.

#### **7. Rotella jog tonalità**

Ruotare per regolare la tonalità. Quando rilasciata, ritorna al valore predefinito "0".

#### **8. Pulsanti ottava**

Alzano o abbassano i toni suonati sulla propria tastiera.

#### **9. Pulsanti trasporto**

Alzano o abbassano i toni (meno di un'ottava) suonati sulla propria tastiera.

*(Suggerimento: While pressing and holding the "Transpose" button, press a keyswitch within an octave range from the original c1 position) to change the c1 to that particular switch.)*

*Nota: Solo la prima zona può modificare la tonalità se sono impostate più zone.*

#### **10. Pulsanti Track </>**

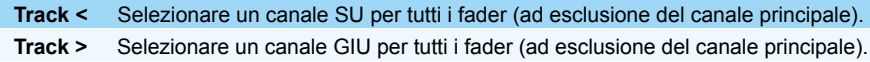

#### **11. Bank </> buttons**

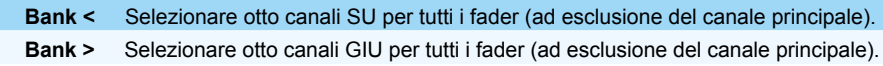

#### **Interfaccia di registrazione audio**

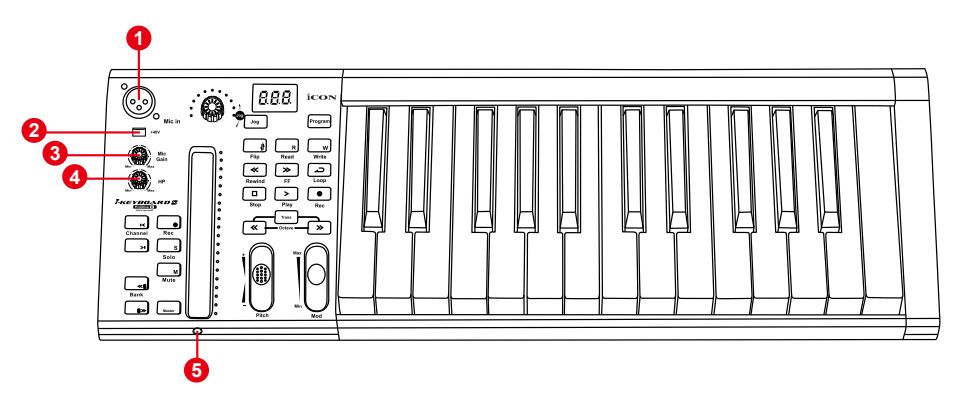

#### **1. Ingressi 1/2 "Mic**

Ingressi livello microfono non bilanciati. Questo connettore ibrido accetterà uno spinotto XLR a 3 pin standard.

#### **2. Selezionatore alimentazione phantom 48V**

Premere per fornire alimentazione phantom +48V all'ingresso XLR associato. Il circuito di alimentazione phantom è indicato per la maggior parte di microfoni a condensatore.

#### **3. Controlli livello gain ingresso 1/2**

Questo potenziometro controlla il livello di ingresso dell'ingresso per microfono analogico.

#### **4. Controllo livello cuffie**

Il presente potenziometro controlla il livello di uscita delle uscite delle cuffie.

#### **5. Uscita cuffie**

Il presente jack di uscita accetta lo spinotto stereo TRS per cuffie standard 1/4".

### <span id="page-10-0"></span>*Disposizione pannello posteriore*

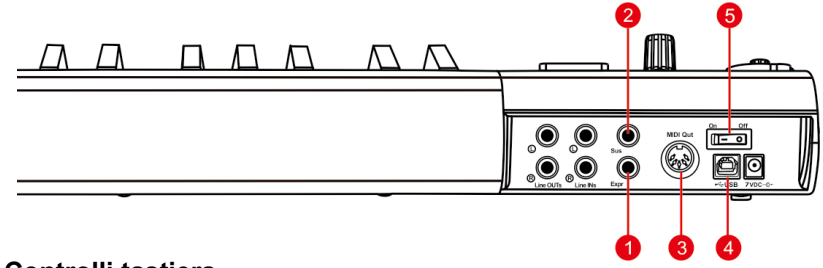

#### **Controlli tastiera**

#### **1. Ingresso del pedale di espressione**

Un pedale di espressione standard può essere collegato tramite questo ingresso da 1/4".

#### **2. Ingresso del pedale di prolungamento**

Questa presa da 1/4" può essere usata per collegare un pedale momentaneo, come un pedale di prolungamento del pianoforte. (ICON SPD-01)

#### **3. Porta Out Midi**

Usare il terminale MIDI Out per collegare un sintetizzatore o modulo sonoro esterno.

#### **4. Porta USB**

Funziona come porta MIDI per il notebook (o computer) e software compatibile.

#### **5. Power switch**

Interruttore di alimentazione per la propria iKeyboardS.

#### **Audio recording interface**

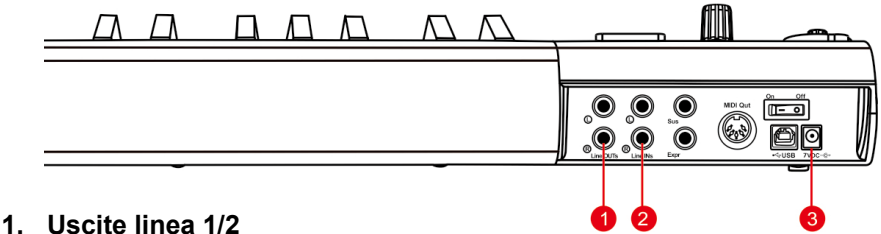

Uscite analogiche non bilanciate su spinotti standard TS 1/4" a livello di linea +6dBU.

#### **2. Ingressi linea 1/2**

Ingressi analogici non bilanciati su spinotti standard TS 1/4" TS a livello di linea –10dB.

#### **3. Adattatore di alimentazione 7VDC/1A (Opzionale)**

Il controller della tastiera della serie iKeyboard S è alimentato tramite bus USB, non è richiesto alcun alimentatore esterno. È necessario solo quando si utilizza la tastiera come dispositivo autonomo o la porta USB non fornisce alimentazione sufficiente.

# <span id="page-11-0"></span>*Avvio Installazione driver Mac*

**IKeyboardS è un dispositivo plug and play. Quindi non è necessaria l'installazione di driver per Mac. Inoltre, supporta completamente dispositivo iOS connettendosi a un kit fotocamera.** 

Attenersi alla seguente procedura per installare la IKeyboardS con interfaccia di registrazione USB e i driver.

#### **1. Accendere il Mac**

*(Attenzione: Non è ancora il momento di collegare l'interfaccia audio digitale della IKeyboardS al Mac.)*

#### **2. Dispositivo plug and play**

IKeyboardS è un dispositivo plug and play su Mac OSX, non è necessaria l'installazione di alcun driver.

### **3. Copiare il logo di collegamento del pannello di controllo del software sul desktop**

Aprire la cartella "Mac" precedente. Copiare il logo del collegamento dal pannello con il software "ProDrive Ⅲ " e copiarlo sul desktop.

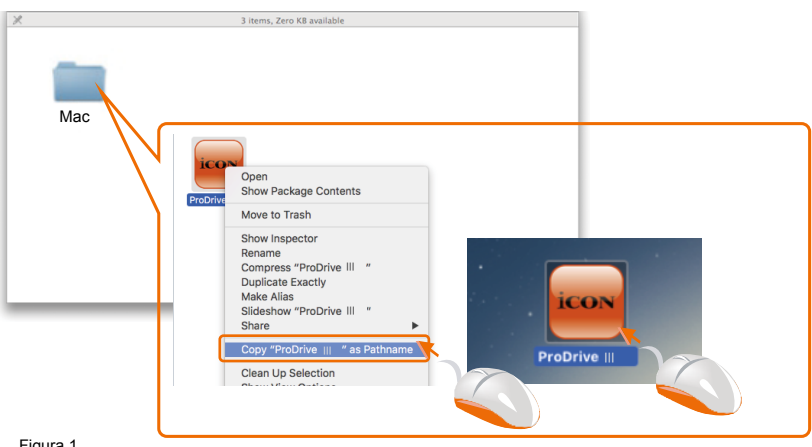

Figura 1

### **4. Lanciare il pannello di controllo del software**

Fare clic sul logo del collegamento del pannello di controllo del software appena copiato sul desktop per lanciare il pannello di controllo del software.

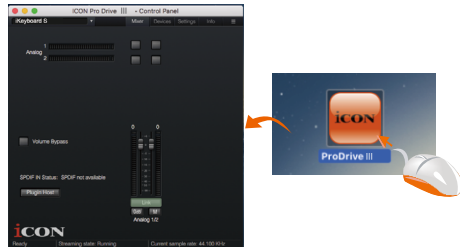

Figura 2

iKeyboardS alla porta USB del proprio Mac.

*Attenzione: Le interfacce audio IKeyboardS supportano solo USB2.0. Il proprio Mac deve avere una porta USB2.0.*

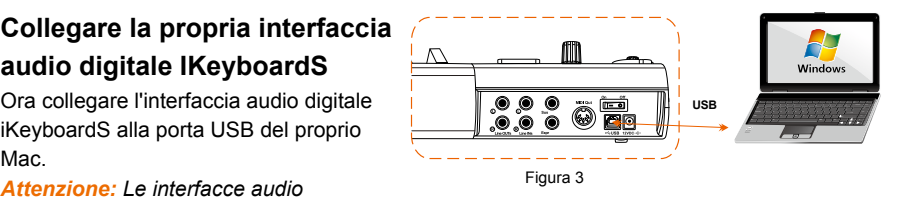

#### **6. Impostazione MIDI audio**

Aprire la finestra "Impostazione MIDI audio" e verificare che il dispositivo iKeyboardS sia stato idoneamente installato come di seguito mostrato in figura 4.

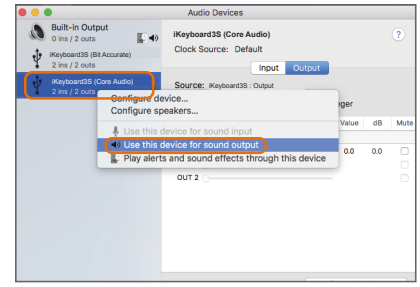

Figura 4

### <span id="page-13-0"></span>*Pannello controllo mixer*

The mixers work like a matrix mixer. Activate and adjust the corresponding input or output channel level. They are very useful and make your inputs and outputs very flexible. You may route any of your input(s) to any output(s).

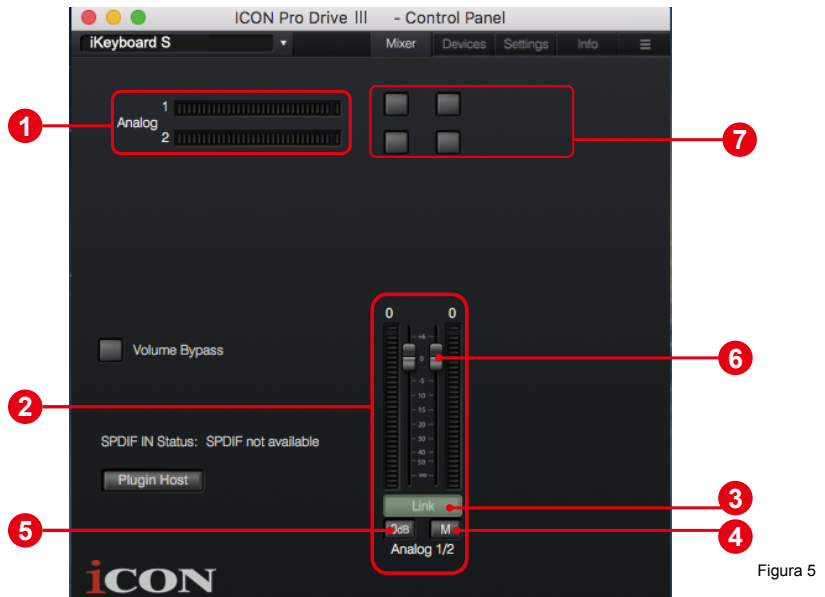

#### **1. Misuratore livello ingresso 1/2 HW**

Mostra il livello di ingresso 1/2 dell'hardware (HW In 1/2).

#### **2. Misuratore livello uscita 1/2 HW**

Mostra il livello di uscita 1/2 dell'hardware (HW Out 1/2).

#### **3. Selezione collegamento**

Selezionare per regolare in contemporanea entrambi i livelli dei canali.

**4. Selezione funzione muto**

Selezionare per impostare su muto il canale corrispondente.

**5. Selezione "0dB"**

Selezionare per regolare all'istante il canale corrispondente a livello "0dB".

#### **6. Fader controllo gain**

Fare scivolare per regolare il livello del gain del canale corrispondente.

#### **7. Selezionatori matrice ingressi e uscite**

Selezionare per attivare/disattivare il routing del canale di ingresso dell'hardware corrispondente al canale di uscita dell'hardware corrispondente. La matrice è altamente utile e rende gli ingressi e le uscite altamente flessibili. È possibile direzionare qualsiasi ingresso a qualsiasi uscita.

# <span id="page-14-0"></span>*Installazione driver Windows*

Attenersi alla seguente procedura per installare la IKeyboardS con interfaccia di registrazione USB e i driver.

#### **1. Accendere il computer**

*Attenzione: Non è ancora il momento di collegare l'interfaccia audio digitale della IKeyboardS al computer.*

#### **2. I Scaricare i driver per Windows dalla pagina personale utente del sito www.iconproaudio.com**

Dopo aver scaricato il driver, fare clic sul relativo file per avviare il processo di installazione.

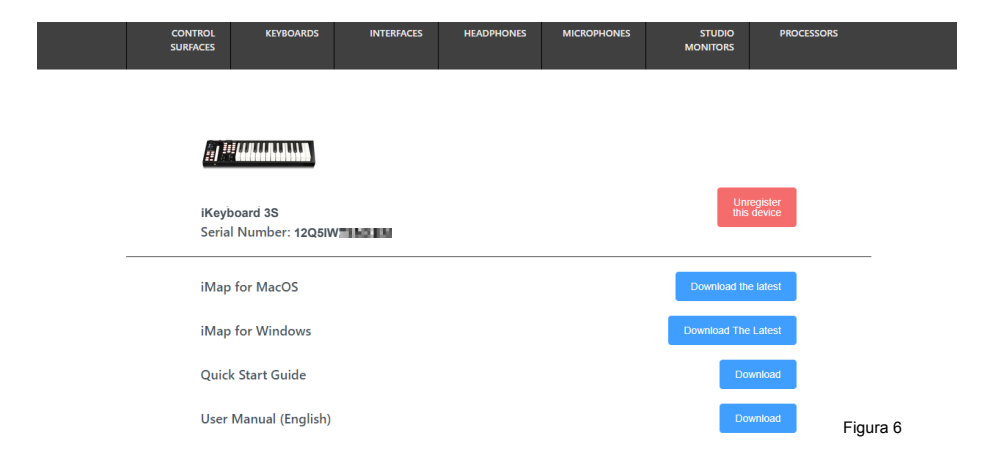

### **3. Viene visualizzata la procedura guidata di installazione**

Selezionare "Successivo" una volta visualizzata la schermata di benvenuto mostrata in figura 7.

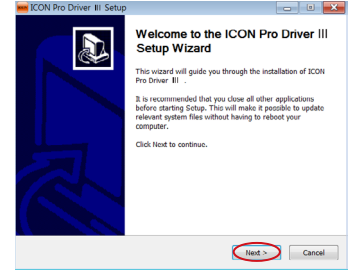

#### Figura 7

**Max** ICON Pro Driver III Setur

#### **4. Accordo di licenza**

Fare clic su "I Agree" per procedere.

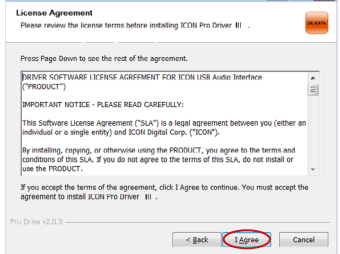

**Service** 

### **5. Selezionare componenti per l'installazione**

Spuntare i componenti che si desidera installare. Raccomandiamo vivamente di selezionare tutti i componenti.

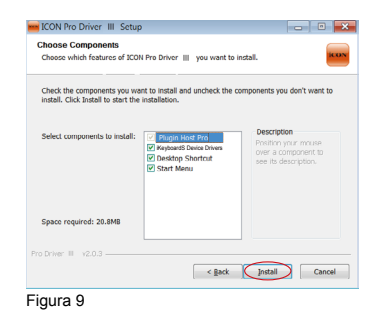

#### **6. Preparazione dei file da installare**

Il processo di installazione è iniziato e può richiedere alcuni minuti dipendendo dal funzionamento del computer. Attendere il termine del processo.

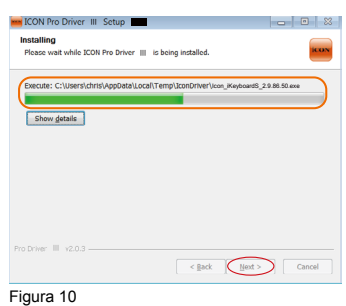

### **7. Fare clic su "Install" per procedere.**

*Attenzione: Alcuni messaggi possono appare tre volte in quanto sono tre diverse installazioni driver.*

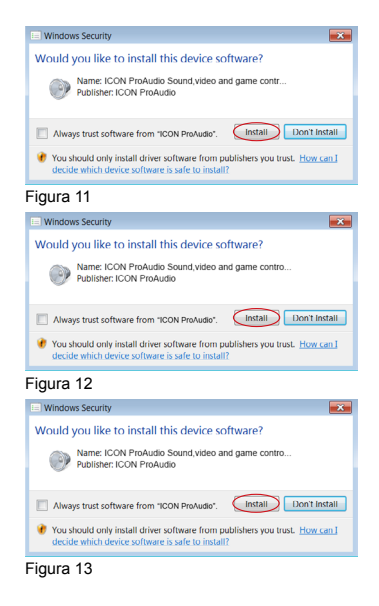

#### **8. Installazione completata**

Compare una finestra come mostrato in figura 14. Selezionare "Finish".

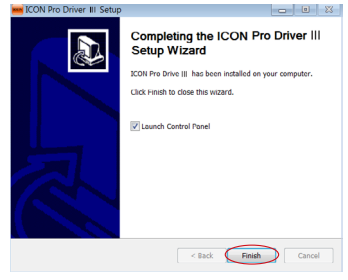

Figura 14

**9. Lanciare il pannello di controllo del software**

> software (Page 18). tray per lanciare il pannello di controllo del Ⅲ Fare clic sul logo IKeyboardS sulla system

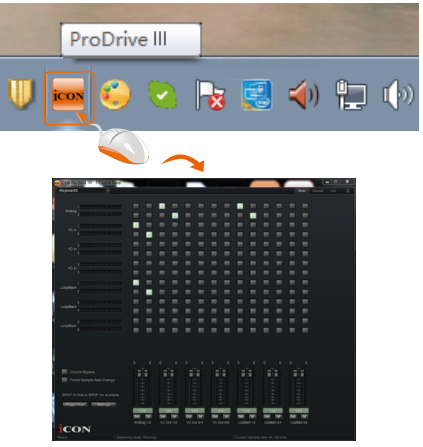

Figura 15

### **13 13 iKeyboardS 10. Collegare l'interfaccia audio digitale della**

digitale della iKeyboardS alla porta Collegare ora l'interfaccia audio

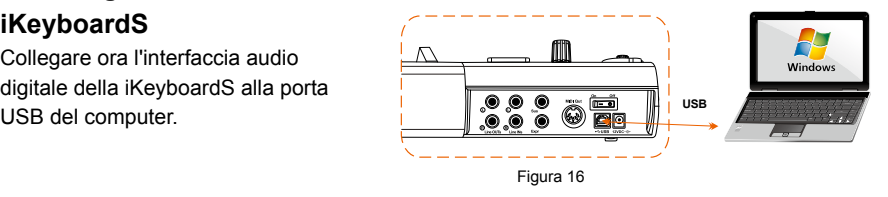

# *ProDriver* Ⅲ

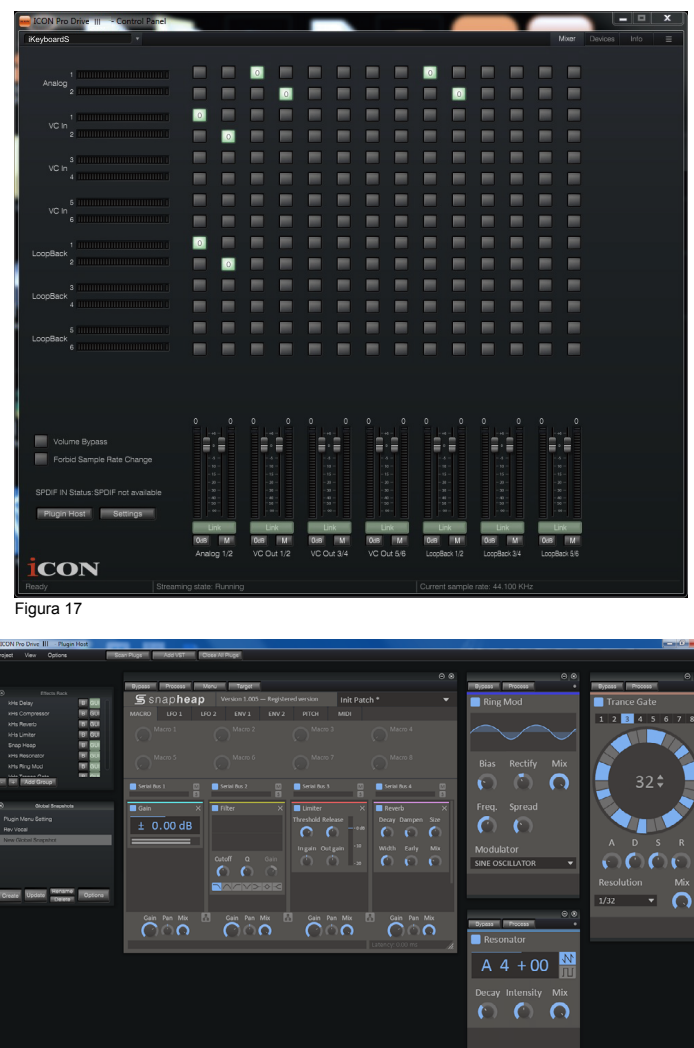

Figura 18

Per rendere l'IKeyboardS molto versatile e potente, abbiamo sviluppato una nuova tecnologia ProDrive - è il nostro rack innovativo, host plug-in e router segnale virtuale. Utilizzarlo in modalità standalone o con il proprio DAW preferito. Aumentare il che modella la propria chitarra e suonare, o collegare il proprio controller midi e controllare i propri strumenti virtuali preferiti senza passare attraverso la propria postazione audio digitale.

# <span id="page-18-0"></span>*Pannello controllo mixer*

Sul pannello di controllo del mixer, ci sono tre diversi tipi principali di canali ASIO che è possibile manipolare.

- **1. Canali hardware iKeyboardS (HW In 1/2 e HW Out 1/2)** Questi sono i canali di ingresso e di uscita hardware su iKeyboardS.
- **2. Canali virtuali iKeyboardS (VC In 1/2, 3/4 e 5/6), (VC Out 1/2, 3/4 e 5/6)** Questi sono i canali virtuali di ingresso e uscita relativi a WDM. Per esempio: DM Out 1/2 collegato a VC In1/2 VC Out1/2 collegato a WDM In1/2
- **3. Canali loopback iKeyboardS (LB 1/2, 3/4 e 5/6)**

Questi sono i canali di loopback ASIO.

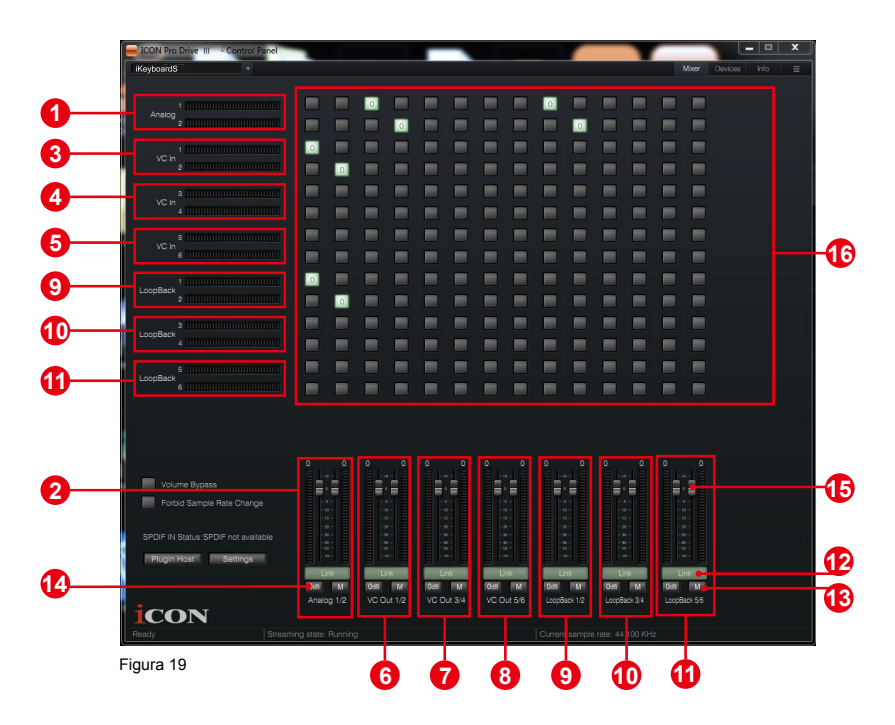

Attivando diversi punti incrociati, è possibile guidare il segnale corrispondente ai propri canali desiderati.

**1. Misuratore livello ingresso 1/2 HW**

Mostra il livello di ingresso 1/2 dell'hardware (HW In 1/2).

**2. Misuratore livello uscita 1/2 HW**

Mostra il livello di uscita 1/2 dell'hardware (HW Out 1/2).

- **3. Misuratore livello ingresso VC In 1/2 (Virtuale)** Mostra il livello di uscita WDM 1/2 (VC In 1/2).
- **4. Misuratore livello ingresso VC In 3/4 (Virtuale)** Mostra il livello di uscita WDM 3/4 (VC In 3/4).
- **5. Misuratore livello ingresso VC In 5/6 (Virtuale)** Mostra il livello di uscita WDM 5/6 (VC In 5/6).
- **6. Misuratore livello uscita VC Out 1/2 (Virtuale)** Mostra il livello di uscita ASIO 1/2 VC (VC Out 1/2).
- **7. Misuratore livello uscita VC Out 3/4 (Virtuale)** Mostra il livello di uscita ASIO 3/4 VC (VC Out 3/4).
- **8. Misuratore livello uscita VC Out 5/6 (Virtuale)** Mostra il livello di uscita ASIO 5/6 VC (VC Out 5/6).

#### **9. Loopback 1/2**

Mostra la misurazione di livello del canale ASIO loop-back 1/2.

#### **10. Loopback 3/4**

Mostra la misurazione di livello del canale ASIO loop-back 3/4.

#### **11. Loopback 5/6**

Mostra la misurazione di livello del canale ASIO loop-back 5/6.

#### **12. Selezione collegamento**

Selezionare per regolare in contemporanea entrambi i livelli dei canali.

#### **13. Selezione funzione muto**

Selezionare per impostare su muto il canale corrispondente.

#### **14. Selezione "0dB"**

Selezionare per regolare all'istante il canale corrispondente a livello "0dB".

### **15. Fader controllo gain**

Fare scivolare per regolare il livello del gain del canale corrispondente.

#### **16. Selezionatori matrice ingressi e uscite**

Selezionare per attivare/disattivare il routing del canale di ingresso dell' corrispondente al canale di uscita dell' corrispondente. La matrice è altamente utile e rende gli ingressi e le uscite altamente flessibili. È possibile direzionare qualsiasi ingresso a qualsiasi uscita.

### <span id="page-20-0"></span>*Impostazioni (Impostazioni latenza e frequenza campione)*

Fare clic sul pulsante "Setting" per lanciare la finestra impostazioni.

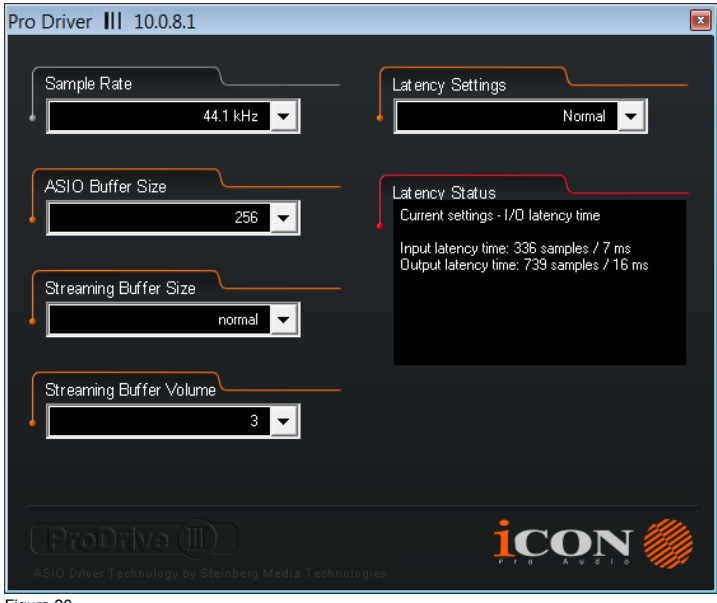

Figura 20

#### **Impostazioni velocità campionamento**

Selezionare la velocità di campionamento desiderata compresa tra 44.1KHz e 192KHz sul menu a tendina mostrato in figura 21.

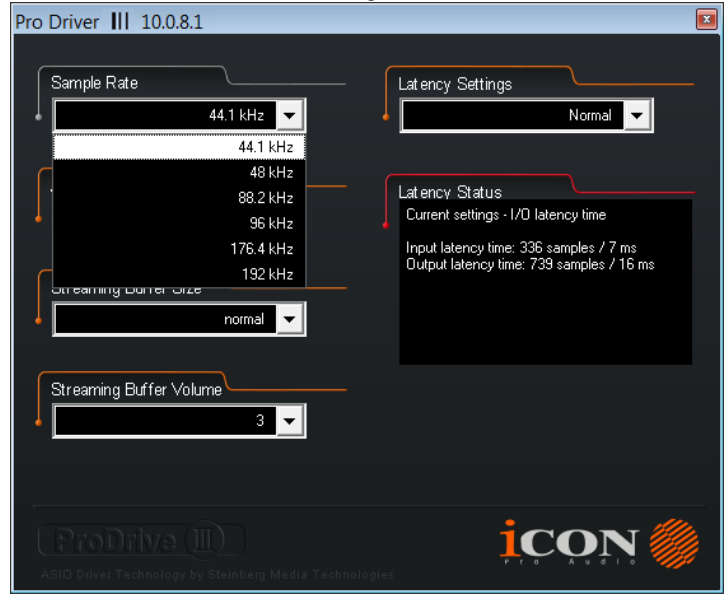

Figura 21

### **Impostazioni latenza**

Ci sono sei impostazioni di latenza standard da poter selezionare. Se si desidera personalizzare il proprio valore di latenza, selezionare custom.

- Sicura (latenza massima)
- Extra Large
- Normale
- Piccola
- Molto piccola
- Minima (latenza minima)
- Personalizza

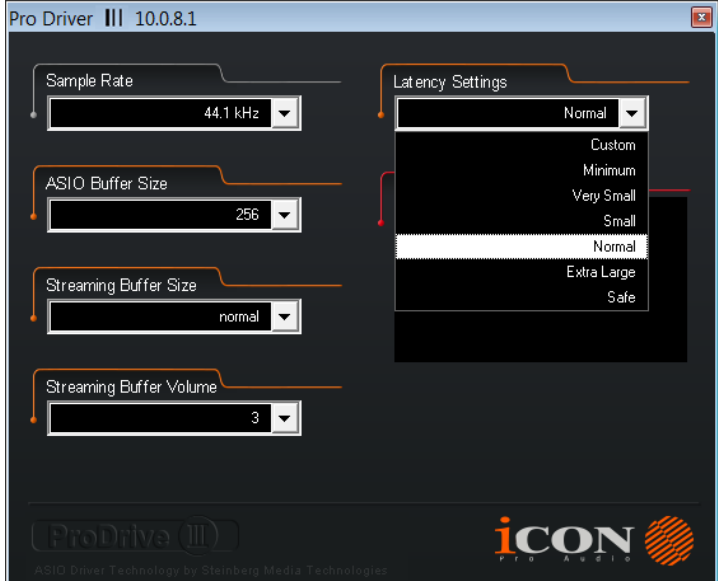

Figura 22

Ci sono tre diverse impostazioni che è possibile regolare per personalizzare le proprie impostazioni di latenza: Questi valori includono:

#### **1. Dimensioni buffer ASIO**

È possibile regolare il valore tra 32/64/128/256/512/1024/2048 e 4096.

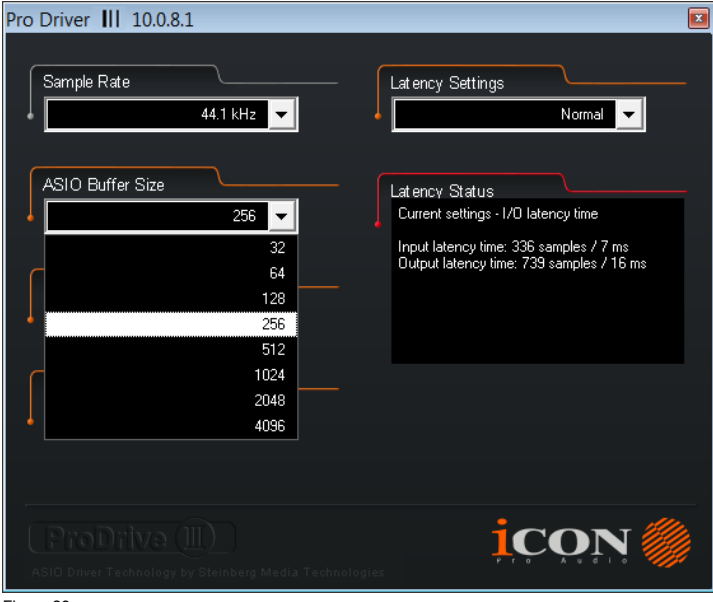

```
Figura 23
```
#### **2. Dimensioni buffer trasmissione**

Impostazioni regolabili: Minimo/Basso/Normale/Alto e Massimo.

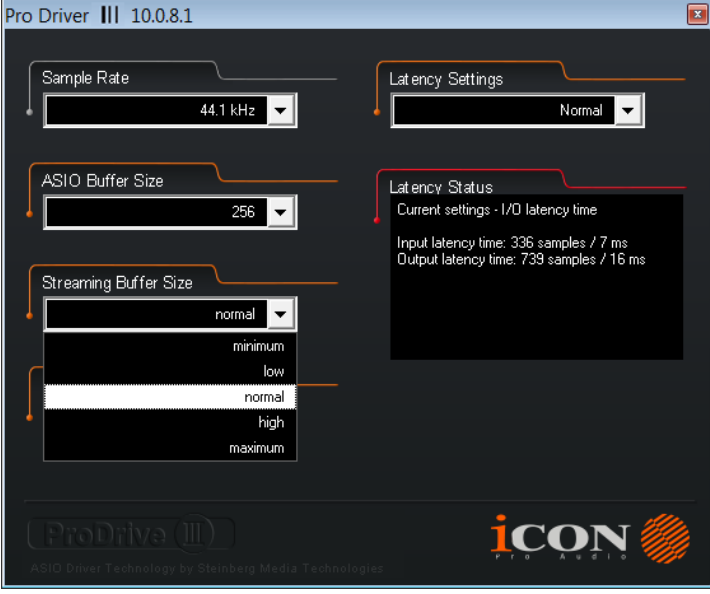

Figura 24

#### **3. Volume buffer trasmissione**

Valori regolabili: 2/3 e 4.

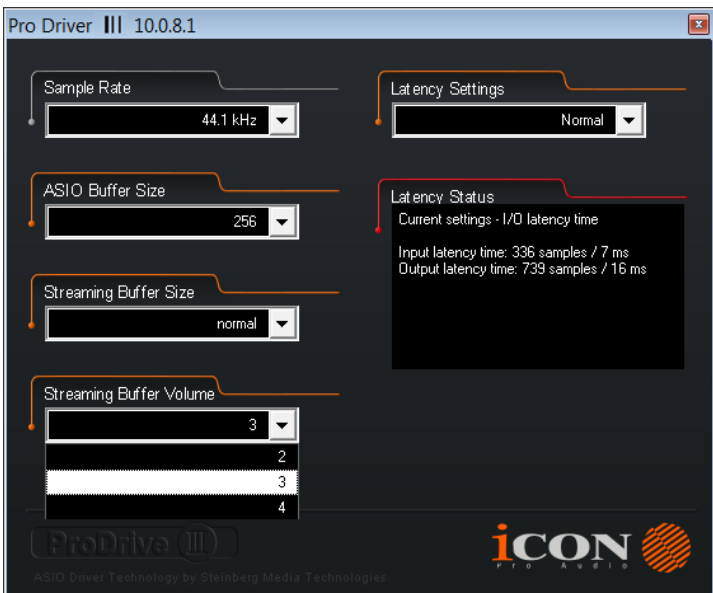

Figura 25

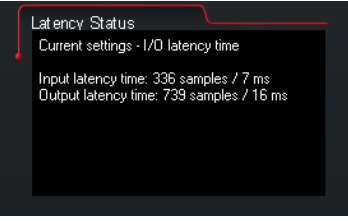

Figura 26

*(Attenzione: Se nella finestra "Stato latenza" appare un messaggio di avviso, impostare una latenza maggiore.)*

*(Attenzione: Qualora si avverta un suono tipo clic, è necessario passare ad una dimensione del buffer superiore per le impostazioni. Qualora sia stata selezionata una dimensione del buffer superiore e si avverta ancora il suono tipo clic, il computer non è in grado di effettuare tale operazione. (La causa non è l'interfaccia audio digitale della IKeyboardS.)*

# <span id="page-24-0"></span>*Rack per host ProDrive* Ⅲ

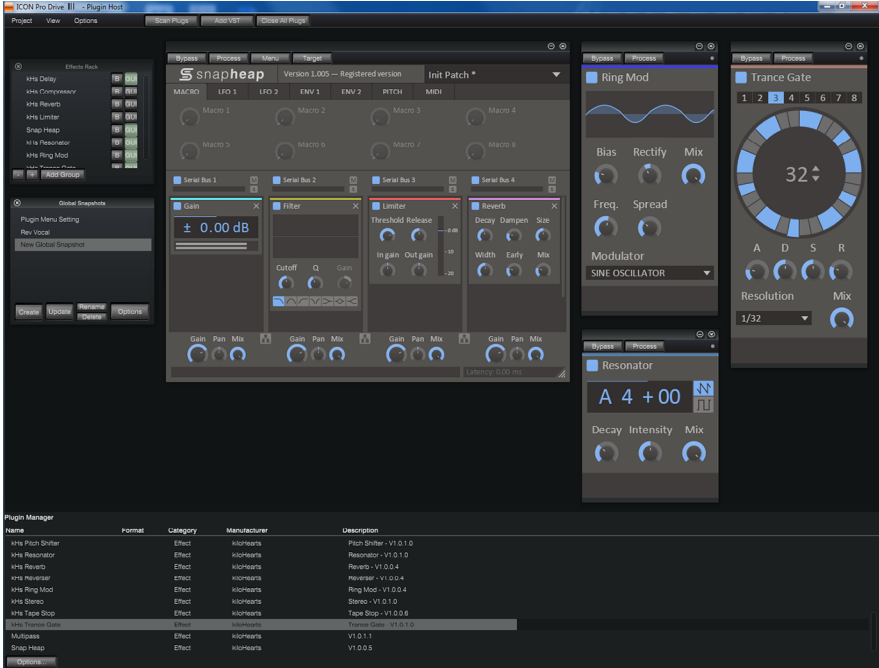

#### Figura 27

Con il rack ProDrive Ⅲ , è possibile usare uno qualsiasi dei propri plug-in con il proprio DAW. Oppure è possibile usare il proprio dispositivo come un effettore di plug-in standalone senza la necessità di utilizzare un DAW.

# *I Scaricare i driver per Windows dalla pagina personale utente del sito www.iconproaudio.com*

Dopo aver scaricato il driver, fare clic sul relativo file per avviare il processo di installazione.

![](_page_25_Picture_51.jpeg)

#### **1. Installare Software iMapTM per Mac / PC**

Si prega di seguire le procedure indicate qui di seguito passo dopo passo per l'installazione del software iMap<sup>™</sup> software to Mac OS X.

![](_page_25_Picture_52.jpeg)

*Suggerimento:* Trascinando l'icona "iKeyboardS iMap" nella cartella "Applications" e rilasciandola, è possibile creare una scorciatoia per "iMap" sul desktop del proprio Mac.

### <span id="page-26-0"></span>*Installing iMapTM Software for Windows*

Si prega seguire le procedure indicate qui di seguito passo dopo passo per l'installazione del software iMap™.

### **① Accendere il PC**

### **② I Scaricare i driver per Windows dalla pagina personale utente del sito www.iconproaudio.com**

Dopo aver scaricato il driver, fare clic sul relativo file per avviare il processo di installazione.

#### **③ Appare Setup Wizard**

Appare Setup wizard, cliccare su "Next".

![](_page_26_Picture_7.jpeg)

Figura 30

#### **④ Selezionare Install Location (Posizione di installazione )**

Selezionare la destinazione dove istallare il software iMap™ o utilizzare la posizione di default, poi cliccare su "Next".

![](_page_26_Picture_11.jpeg)

Figura 31

### **⑤ Selezionare scelta rapida (Shortcuts)**

Select the start menu folder in which you would like to create the iMap<sup>TM</sup> shortcut. Then click "Next".

![](_page_26_Picture_15.jpeg)

Figura 32

#### **⑥ Creare la scorciatoia sul desktop**

Controllare che la casella non sia spuntata se non si desidera creare un collegamento rapido sul desktop per iMap™, altrimenti cliccare su "Next".

![](_page_27_Picture_2.jpeg)

Figura 33

### **⑦ Installazione iMapTM Iniziata**

L'istallazione iMap<sup>™</sup> è ora iniziata, attendere che finisca, poi cliccare su "Finish" (Fine).

![](_page_27_Picture_80.jpeg)

Figura 34

### **⑧ Installazione terminata**

Cliccare su "Finish" per completare l'istallazione software iMap<sup>™</sup> software.

![](_page_27_Picture_10.jpeg)

Figura 35

### *Modalità seleziona e assegna i messaggi MIDI alla iKeyboardS con il software iMap*

Selezionare la modalità Mackie Control o HUI dalla tendina a discesa per la mappatura MIDIpre-mappata. Selezionare la modalità User Defined (Definita dall'utente) per l'auto assegnazione MIDI. Vedere pagina .41 per "L'assegnazione di messaggi MIDI con software "iMap™".

*Suggerimento: Accertarsi di aver scelto la modalità DAW corretta nel menu a discesa.*

### *Setup your DAW*

(For Cubase<sup>™</sup>, Nuendo<sup>™</sup>, Bitwig<sup>™</sup> & Reason<sup>™</sup>)

Attivare il dispositivo di controllo ICON iKeyboardS all'interno del DAW o del software MIDI utilizzando "Impostazione MIDI" o "Dispositivi MIDI".

(Per Logic™, Samplitude<sup>™</sup>, Ableton Live e Reaper, selezionare Mackie Control da "Elenco dispositivi".)

(Per Pro ToolsTM, selezionare HUI da "Elenco dispositivi".)

*(Nota: Ogni applicazione presenta alcune differenze, cfr. il manuale di utilizzo del software per tali impostazioni.)*

*(Suggerimento: Fare riferimento all'Appendice A per le funzioni di protocollo HUI e Mackie Control.)*

### <span id="page-29-0"></span>*Cubase*

![](_page_29_Picture_1.jpeg)

### <span id="page-30-0"></span>*Nuendo* **Nuendo**

![](_page_30_Picture_1.jpeg)

![](_page_30_Picture_2.jpeg)

![](_page_30_Picture_153.jpeg)

### <span id="page-31-0"></span>*Logic Pro*

![](_page_31_Figure_1.jpeg)

![](_page_31_Figure_2.jpeg)

![](_page_31_Picture_3.jpeg)

<span id="page-32-0"></span>![](_page_32_Picture_45.jpeg)

![](_page_32_Picture_1.jpeg)

# **Samplitude** *Samplitude*

![](_page_32_Picture_46.jpeg)

![](_page_33_Figure_0.jpeg)

![](_page_33_Figure_2.jpeg)

![](_page_33_Picture_84.jpeg)

### <span id="page-34-0"></span>*Bitwig*

![](_page_34_Picture_1.jpeg)

![](_page_34_Picture_2.jpeg)

![](_page_34_Picture_3.jpeg)

<span id="page-35-0"></span>![](_page_35_Picture_0.jpeg)

![](_page_35_Picture_1.jpeg)

### <span id="page-36-0"></span>*Reaper*

![](_page_36_Picture_1.jpeg)

# <span id="page-37-0"></span>*Studio One* **Studio One**

![](_page_37_Picture_1.jpeg)

### <span id="page-38-0"></span>*Ableton Live*

![](_page_38_Picture_44.jpeg)

![](_page_38_Picture_45.jpeg)

### <span id="page-39-0"></span>*Pro Tools*

![](_page_39_Picture_1.jpeg)

![](_page_40_Picture_0.jpeg)

# <span id="page-41-0"></span>*Assegnazione di funzioni MIDI con iMapTM*

Si può utilizzare iMap™ per l'assegnazione facile delle funzioni MIDI del Suo iKeyboardS.

*Nota: Inel caso in cui il Suo iKeyboardS non sia collegato al Mac/PC, apparirà il messaggio "There are no MIDI input devices" (non sono presenti dispositive input MIDI). Collegare l' iKeyboardS al Mac/PC con il cavo USB fornito.* 

![](_page_41_Picture_3.jpeg)

# **Panello software iMap™ iKeyboardS**

L'iMap di iKeyboardS è diviso in tre sezioni principali come descritto di seguito:

![](_page_41_Picture_6.jpeg)

### **Sezione 1**

#### **1.0 Assegnazione elementi tastiera**

 Questi elementi includono interruttori tasti, curva di velocità, touch pad tonalità/ modulazione, pedale sostegno ed espressione, pulsanti trasposizione e ottave. Questi elementi sono assegnati da tre finestre a discesa principali. Per assegnare un controllo, selezionarlo facendo clic su di esso e assegnare un diverso messaggio midi mediante i due menu a discesa (Canale MIDI e CC).

![](_page_42_Picture_3.jpeg)

### **1.1 Canale MIDI**

Assegnare il canale MIDI da 0-16.

### **1.2 Valore CC**

Assegnare il valore MIDI CC da 0-127.

### **1.3 Curva velocità**

Selezionare la curva di velocità disponibile del keybed. Per i diversi diagrammi di curva di velocità, consultare il P 48.

### **Sezione 2**

### **2.0 Assegnazione elementi superficie di controllo**

Questi elementi includono tutti i pulsanti, le manopole e il touch pad. Questi elementi sono assegnati dai quattro menu a tendina inferiore.

*Nota: iKeyboardS presenta protocolli interni di Mackie Control & HUI per vari DAW, tra cui Cubase<sup>™</sup>, Samplitude<sup>™</sup>, Abelton Live<sup>™</sup>, Logic Pro<sup>™</sup> e ProTool<sup>™</sup>. Selezionando il DAW corretto e il protocollo di controllo Mackie(HUI), iKeyboardS effettua una mappatura automatica delle principali funzioni, lavorando in modo più regolare con il DAW.*

#### **2.1 Modalità di controllo**

![](_page_43_Picture_150.jpeg)

*(Suggerimento: Fare riferimento all'Appendice A per le funzioni di protocollo HUI e Mackie Control.)*

*(***Nota:** *Nelle modalità "Mackie Control" e "HUI", le impostazioni sono fisse.)*

#### **2.2 Modalità definita dall'utente (utente avanzato)**

Se si vuole assegnare la propria mappatura midi, selezionare la modalità "User Defined" nel menu a discesa della modalità di controllo. Per assegnare un controllo, selezionarlo facendo clic su di esso e assegnare un diverso messaggio midi mediante i tre menu a discesa. La tabella che segue mostra i diversi tipi di messaggi midi e i loro parametri modificabili.

![](_page_43_Picture_151.jpeg)

### **Sezione 3**

![](_page_43_Picture_8.jpeg)

#### **3.1 Tasto "Save file" (Salva file)**

Cliccare su questo tasto per salvare le disposizioni attuali dell' iKeyboardS. Il file è un file ".iKeyboardS".

#### **3.2 Tasto "Load file" (Carica file)**

Cliccare su questo tasto per caricare un file di impostazione ".iKeyboardS" precedentemente salvato per l' iKeyboardS.

#### **3.3 Tasto "Send Data" (invio Dati)**

Cliccare su questo tasto per caricare le impostazioni software iMap sul iKeyboardS tramite la connessione USB.

*(Nota: L'iKeyboardS deve essere collegato al Mac/PC altrimenti le impostazioni di caricamento non avranno successo)*

#### **3.4 Tasto "MIDI Devices" (Dispositivi MIDI)**

Cliccando su questo tasto farà apparire una finestra per la selezione del dispositivo MIDI, come indicato in figura 36. Selezionare "ICON iKeyboardS" per I dispositive MIDI Out.

![](_page_44_Picture_44.jpeg)

*(Nota: Please make sure you have pressed this button every time you launched iMap, select your ICON product on the MIDI input-output Device pop-up menu to make sure the communication between iMap and your ICON product is created successfully.)*

### **3.5 Pulsante "Firmware Upgrade"**

Fare clic su questo pulsante per accedere la finestra di aggiornamento del firmware di iKeyboardS. Si prega di consultare pagina 45 per dettagli sulla procedura di aggiornamento del firmware.

# <span id="page-45-0"></span>Aggiornamento del firmware

#### **Hochladevorgang der funktionalen Firmware für iKeyboardS**

![](_page_45_Picture_2.jpeg)

![](_page_45_Figure_3.jpeg)

![](_page_45_Figure_4.jpeg)

![](_page_45_Figure_5.jpeg)

![](_page_46_Picture_0.jpeg)

![](_page_46_Figure_1.jpeg)

![](_page_46_Figure_2.jpeg)

![](_page_46_Figure_3.jpeg)

![](_page_47_Figure_0.jpeg)

![](_page_47_Figure_1.jpeg)

![](_page_47_Figure_2.jpeg)

![](_page_47_Figure_3.jpeg)

# <span id="page-48-0"></span>*Ripristino delle impostazioni predefinite di fabbrica*

Per ripristinare le impostazioni di fabbrica del iKeyboardS, importare il file di configurazione "Factory Default" nel iKeyboardS con la configurazione originale del software iMap.

# *Curve di velocità*

![](_page_48_Figure_3.jpeg)

#### Curve 3

![](_page_48_Figure_5.jpeg)

#### Curve 5

![](_page_48_Figure_7.jpeg)

#### Curve<sub>6</sub>  $140$

![](_page_48_Figure_9.jpeg)

15 29 43 57 71 85 99 113 127 141 155 169 183 197 211 225 239 253

1 15 29 43 57 71 85 99 113 127 141 155 169 183 197 211 225 239 253

#### Curve 7

![](_page_48_Figure_11.jpeg)

Curve<sub>2</sub>

 $140$ 

120

100

 $80$ 

60

 $40$ 

 $\overline{20}$  $\theta$ 

140

120

 $100$ 

80

 $60$ 

 $40$ 

20

 $\mathbf{r}$ 

Curve 4

# <span id="page-49-0"></span>*Appendix A*

#### **Mackie Control mode function table**

#### **(Nuendo/Cubase/Logic/Bitwig/Reaper/Samplitude/Reaper/Studio One/Live)**

![](_page_49_Picture_16.jpeg)

#### **HUI mode function table (ProTools)**

![](_page_50_Picture_12.jpeg)

# <span id="page-51-0"></span>*Dati techici*

#### **Connettore:**

![](_page_51_Picture_145.jpeg)

![](_page_51_Picture_146.jpeg)

#### **Peso:**

![](_page_51_Picture_147.jpeg)

#### **Dimensioni:**

![](_page_51_Picture_148.jpeg)

#### **Mic Input (at Minimum Gain):**

![](_page_52_Picture_170.jpeg)

#### **Line Inputs 1/2 (Unbanced):**

![](_page_52_Picture_171.jpeg)

#### **Line Outputs 1/2 (Unbanced):**

![](_page_52_Picture_172.jpeg)

#### **Headphone Output: (at Maximum Volume; Into 100 Ohm load):**

![](_page_52_Picture_173.jpeg)

## <span id="page-53-0"></span>*Revisione*

Se il Suo "iKeyboardS " necessita di revisione, seguire le seguenti istruzioni.

Controllare il nostro centro assistenza online a **http://support.iconproaudio.com/hc/en-us**, per informazioni, formazione e download come

- 1.  $FAO$
- 2. Download
- 3. Maggiori informazioni
- 4. Forum

Molto spesso si troveranno soluzioni su queste pagine. Se non si trova una soluzione, creare un ticket di assistenza nel nostro ACS (Assistenza Clienti Automatica) online al link seguente, e il nostro team di assistenza tecnica presterà assistenza appena possibile.

Navigare a **http://support.iconproaudio.com/hc/en-us** e quindi inviare un ticket o fare clic su "Submit a ticket" senza la necessità di registrarsi.

Non appena hai inviato una richiesta di ticket, il nostro team di assistenza ti assisterà nella risoluzione del problema con il proprio dispositivo ICON ProAudio quanto prima

Inviare i prodotti difettosi per assistenza:

- 1. Assicurarsi che il problema non sia dovuto ad errori da parte dell'operatore o dispositivi di sistemi esterni.
- 2. Tenere con sé questo Manuale del Proprietario. Non è necessario che accompagni il dispositivo per la riparazione.
- 3. Imballare il dispositivo nell'imballaggio originale, compresi il cartone terminale e la scatola. Questo è molto importante. Se ha perso l'imballaggio assicurarsi che il dispositivo sia imballato in modo idoneo. ICON non è responsabile per danni che si possono verificare con l'uso di imballaggi non di fabbrica.
- 4. Spedire al centro servizio tecnico di ICON o centro servizi locale autorizzato. È possibile trovare i nostri centri assistenza e i punti di assistenza del distributore al link seguente:

Se ci si trova a Hong Kong Inviare il prodotto a: **UFFICIO ASIA: Unit F, 15/F., Fu Cheung Centre, No. 5-7 Wong Chuk Yueng Street, Fotan, Sha Tin, N.T., Hong Kong.**

Se ci si trova a Europa Inviare il prodotto a:

**ISound Service GmbHEuropean HeadquarterMoriz-Seeler-Straße 3D-12489 Berlin Telephone: +49 (0)30 707 130-0 Fax: +49 (0)30 707 130-189 E-Mail: info@sound-service.eu**

Se ci si trova a North America Inviare il prodotto a: **North America Mixware, LLC – U.S. Distributor 11070 Fleetwood Street – Unit F. Sun Valley, CA 91352; USA Tel.: (818) 578 4030 Contact: www.mixware.net/help**

5. For additional update information please visit our website at:  **www.iconproaudio.com** 

![](_page_54_Picture_0.jpeg)

![](_page_54_Picture_1.jpeg)

![](_page_54_Picture_2.jpeg)

www.iconproaudio.com